## WLAN einrichten

Manuelles Einrichten und Problembehebung

## Installer WLAN

Installation manuelle et résolution des problèmes

## Installare WLAN

Configurazione manuale e risoluzione dei guasti

## Setup WLAN

Manual Setup and Troubleshooting

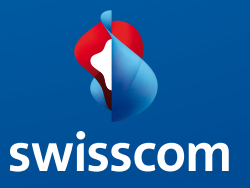

# Inhaltsverzeichnis

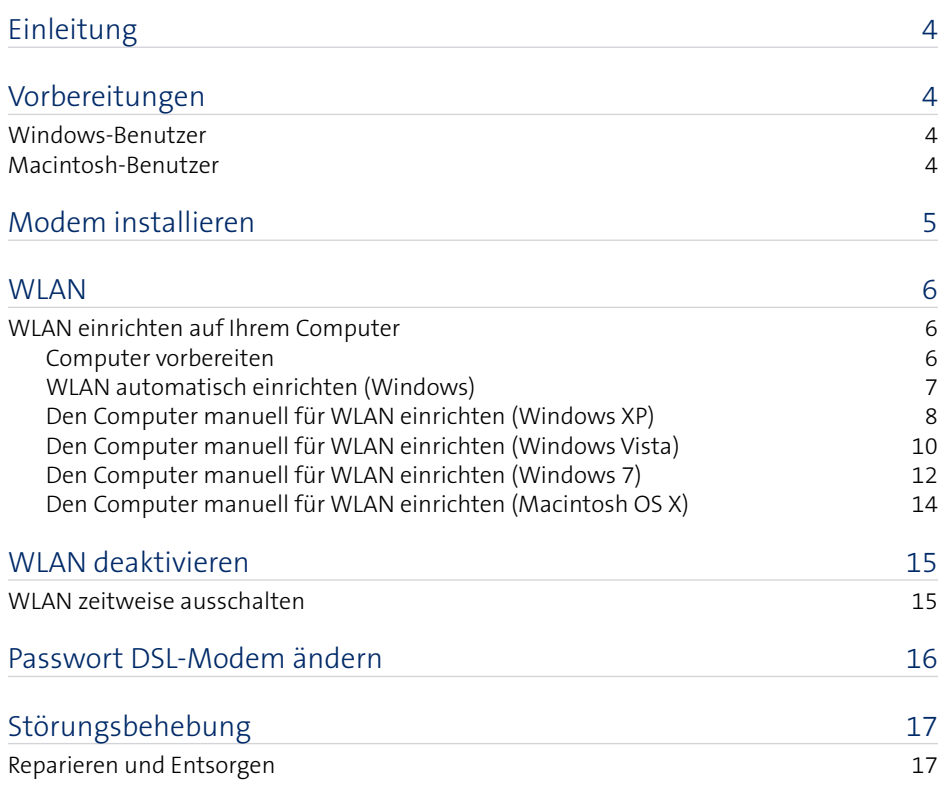

# Einleitung

Schön, dass Sie sich für DSL von Swisscom entschieden haben. In diesem Heft erfahren Sie, wie Sie Ihren Computer ohne Kabel mit dem Internet verbinden können.

An den Symbolen vor den Seitentiteln erkennen Sie, welche Seiten der Anleitung

- **nur für Windows-Benutzer oder** 
	- nur für Apple-Macintosh-Benutzer (OS X) gelten.

## Vorbereitung

**Windows-Benutzer** 

### Als Administrator anmelden

Falls Sie an Ihrem Computer nicht als Administrator angemeldet sind, könnten Sie bei der Installation eine Fehlermeldung erhalten. Melden Sie sich in diesem Fall ab und als Administrator wieder an.

Wenn Sie keine Administratoren-Rechte haben, wenden Sie sich an die Person, die Ihren Computer eingerichtet hat.

**Hinweis:** Sie sind normalerweise als Administrator angemeldet, wenn Sie keinen anderen Benutzer eingerichtet haben.

### Firewall ausschalten

Eine Firewall ist eine spezielle Software, die dafür sorgt, dass keine unberechtigten Zugriffe aus dem Internet auf Ihren Computer erfolgen. Falls Sie Ihren Computer mit einer Firewall schützen, so müssen Sie diese während der Installation vorübergehend **ausschalten**. Lesen Sie dazu die Hilfeseiten des Herstellers oder wenden Sie sich an die Person, die Ihren Computer bzw. Ihre Firewall eingerichtet hat.

**Achtung:** Vergessen Sie nicht, nach der Installation die Firewall wieder einzuschalten!

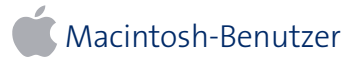

Keine besonderen Vorbereitungen nötig.

## Modem installieren

Wie Sie das DSL-Modem installieren, wird auf dem beiliegenden Faltblatt «Internet einrichten» beschrieben.

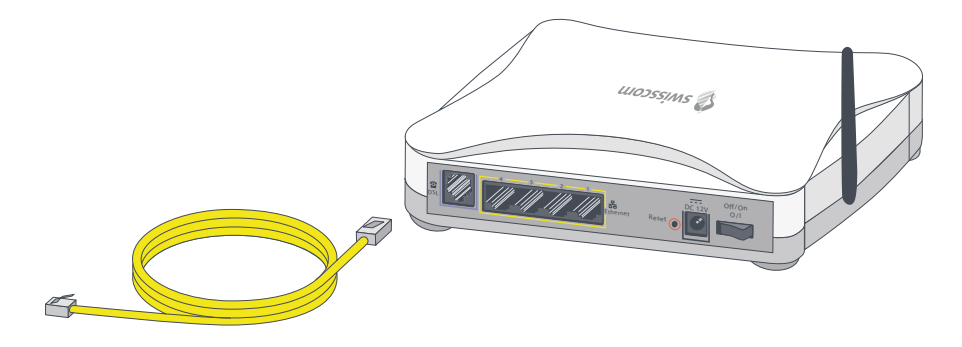

Wenn Sie **Neukunde** sind, müssen Sie die Schritte

- **>** 1. Vorbereiten,
- **>** 2. Geräte und Kabel anschliessen und
- **>** 3. DSL registrieren

gemäss beiliegendem Faltblatt durchführen.

Wenn Sie ein **bestehender Bluewin Kunde** sind (Swisscom Internet), müssen Sie die Schritte

- **>** 1. Vorbereiten und
- **>** 2. Geräte und Kabel anschliessen

gemäss beiliegendem Faltblatt durchführen.

### WLAN einrichten auf Ihrem Computer Optional:

Swisscom hat Ihr DSL-Modem bereits für eine drahtlose Internet-Verbindung (WLAN) vorbereitet. Die folgenden Seiten beschreiben, wie Sie die drahtlose Internet-Verbindung auf Ihrem Computer einrichten.

### Computer vorbereiten

#### WLAN-Karte

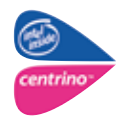

Wenn in Ihrem Computer schon eine WLAN-Karte eingebaut ist, vergewissern Sie sich, dass diese Karte aktiviert ist und die notwendigen Treiber auf Ihrem Computer installiert sind.

#### Ohne WLAN-Karte

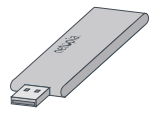

Wenn Ihr Computer über keine eingebaute WLAN-Karte verfügt, können Sie einen USB-WLAN-Adapter verwenden. Legen Sie die beigelegte CD in das CD-Laufwerk Ihres Computers, und folgen Sie den Bildschirmanweisungen.

**Achtung:** Stecken Sie den WLAN-Adapter erst ein, wenn Sie vom Programm dazu aufgefordert werden.

**Hinweis:** Passende USB-WLAN-Adapter erhalten Sie im Swisscom Shop.

## **WLAN automatisch einrichten (Windows XP und Vista)**

Auf einem Computer mit Windows XP oder Vista können Sie die drahtlose Internet-Verbindung automatisch einrichten.

- **1** Schliessen Sie Ihr Modem mit dem gelben Ethernet-Kabel an den Computer an.
- **2** Starten Sie Ihren Browser (Firefox, Internet Explorer etc.).

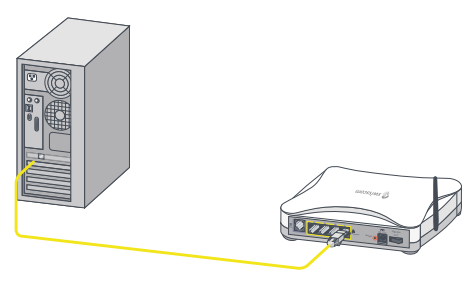

**3** Geben Sie im Adressfeld des Browsers **www.swisscom.ch/login** ein, und drücken Sie die Enter-Taste  $\leftarrow$ 

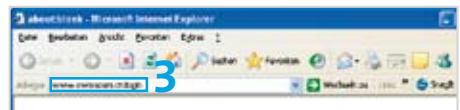

- **4** Loggen Sie sich mit Ihrem Swisscom Login und Passwort beim Kundencenter ein. Das Swisscom Login haben Sie bei der DSL-Registration festgelegt (siehe Faltblatt «Internet einrichten»).
- **5** Wählen Sie im Kundencenter **Internet > DSL-Modem einrichten**. Klicken Sie auf **Einstellungen eintragen**.
- **6** Folgen Sie den Anweisungen auf dem Bildschirm. Es wird ein Programm heruntergeladen, welches die drahtlose Internet-Verbindung auf Ihrem Computer einrichtet.

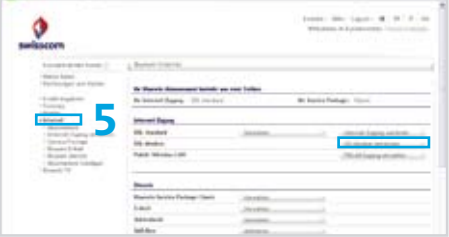

**7** Wenn das Programm die drahtlose Internet-Verbindung erfolgreich eingerichtet hat, können Sie das gelbe Ethernet-Kabel wieder entfernen (siehe Schritt 1). Sie surfen nun drahtlos im Internet.

**Hinweis:** Falls die Einrichtung nicht funktioniert, können Sie WLAN auch manuell einrichten. Folgen Sie dazu der Anleitung auf Seite 10 (für Windows XP) oder Seite 12 (für Windows Vista).

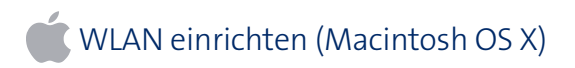

Auf einem Macintosh-Computer müssen Sie das WLAN manuell einrichten. Folgen Sie dazu der Anleitung auf Seite 14.

# Den Computer manuell für WLAN einrichten (Windows XP)

Wenn Sie Ihren Computer drahtlos mit dem Internet verbinden möchten, ohne den Computer zunächst per Ethernet-Kabel an das DSL-Modem anzuschliessen, können Sie Ihren Computer manuell einrichten.

- **1** Klicken Sie auf **Start > Verbinden mit > Drahtlose Netzwerkverbindung**.
- **2** Klicken Sie unten links auf **Erweiterte Einstellungen ändern**.
- **3** Klicken Sie unter «Bevorzugte Netzwerke» auf **Hinzufügen...**

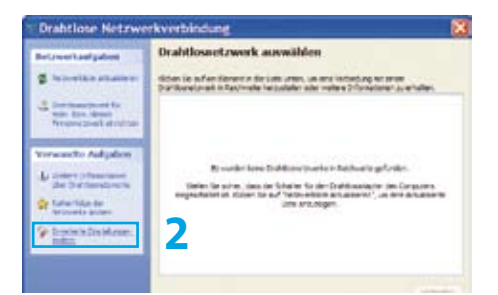

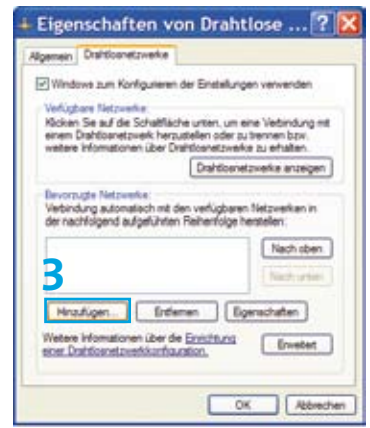

**4** Geben Sie unter **«Netzwerkname (SSID)»** die WLAN-SSID ein, die von Swisscom auf dem DSL-Modem eingerichtet wurde. Diese SSID entnehmen Sie dem Infoblatt «Internet-Anschluss mit Swisscom Modem (Router)», welches Ihnen per Post zugeschickt wurde. Achten Sie auf die Gross-/ Kleinschreibung.

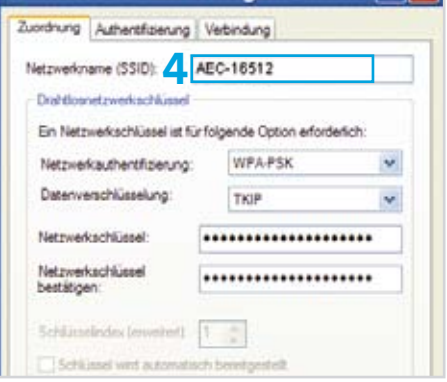

Drahtlose Netzwerkeigenschaf... ? X

- **5** Wählen Sie unter **«Netzwerkauthentifizierung» WPA-PSK** aus.
- **6** Wählen Sie unter **«Datenverschlüsselung» TKIP** aus.
- **7** Geben Sie unter **«Netzwerkschlüssel»**  und unter **«Netzwerkschlüssel bestätigen»** zweimal die Zeichenfolge ein, die auf dem in Schritt 4 erwähnten Infoblatt als **«WLAN-WPA-Schlüssel»** angegeben ist. Achten Sie auf die Gross-/Kleinschreibung.
- **8** Klicken Sie auf **OK**.
- **9** In der Taskleiste erscheint nun das Symbol für drahtlose Netzwerkverbindungen. Wenn Sie den Mauszeiger auf das Symbol bewegen, sehen Sie, dass die Verbindung hergestellt wurde.

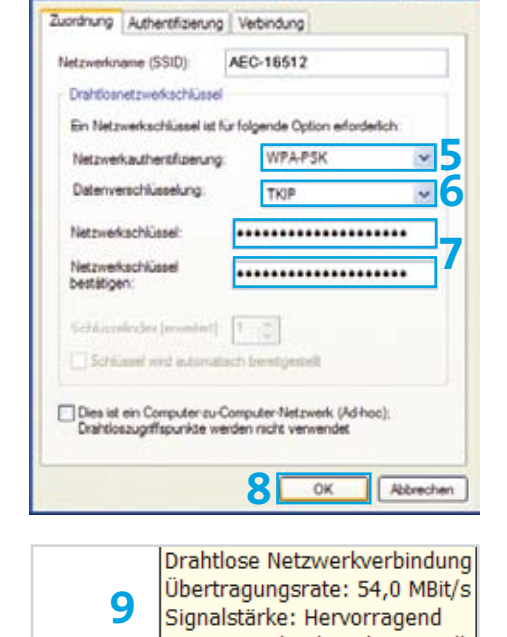

Status: Verbindung hergestellt

 $13:52$ 

アマのの以上の

 $DF \leq 1$ 

Drahtlose Netzwerkeigenschaf... ?

#### Probleme bei der WLAN-Einrichtung unter Windows

Wenn Sie eine ältere WLAN-Karte besitzen oder eine ältere Windows-Version einsetzen (z.B. Windows 2000), wird der Verschlüsselungs-Standard WPA möglicherweise nicht unterstützt. Kontaktieren Sie in diesem Fall unseren Kundendienst unter der Telefonnummer 0800 800 800, um eine drahtlose Internet-Verbindung mit dem älteren Verschlüsselungsstandard WEP einzurichten.

## Den Computer manuell für WLAN einrichten (Windows Vista)

**1** Klicken Sie auf **Start > Verbindung** 

**herstellen**.

**2** Klicken Sie

**ten**.

 $4$  Geben Sie un WLAN-SSID

Wenn Sie Ihren Computer drahtlos mit dem Internet verbinden möchten, ohne den Computer zunächst per Ethernet-Kabel an das DSL-Modem anzuschliessen, können Sie Ihren Computer manuell einrichten.

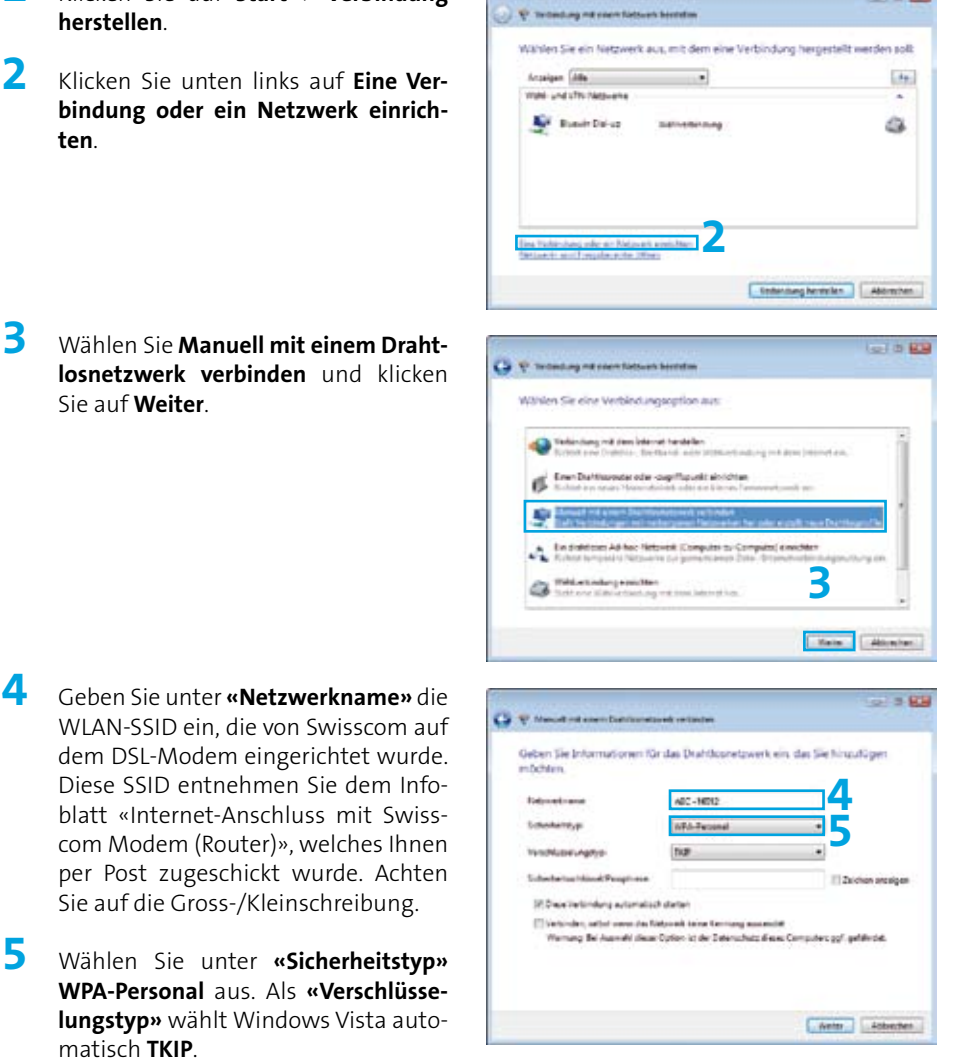

**Car Print** 

- **6** Geben Sie unter **«Sicherheitsschlüssel/Passphrase»** die Zeichenfolge ein, die auf dem oben erwähnten Infoblatt als **«WLAN-WPA-Schlüssel»** angegeben ist. Achten Sie auf die Gross-/ Kleinschreibung.
	- **7** Klicken Sie auf **Weiter**.

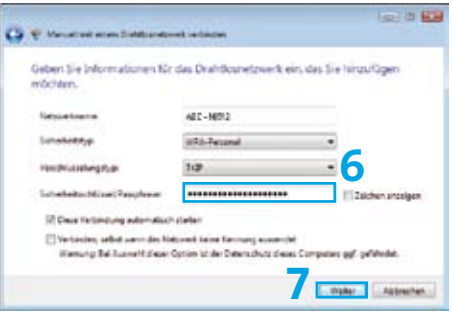

**8** Die Einstellungen für Ihr Drahtlosnetzwerk sind jetzt gespeichert. Klicken Sie auf **«Verbindung herstellen mit...»**

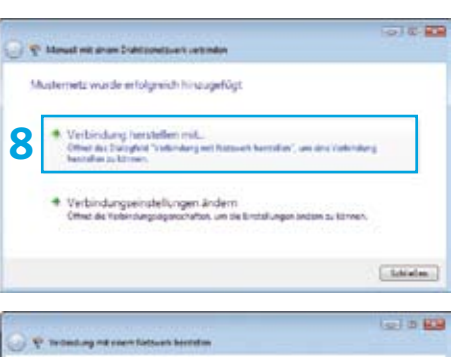

**9** Das Fenster zeigt nun an, dass Sie erfolgreich mit Ihrem Netzwerk (hier **«AEC-16512»**) verbunden sind. Schliessen Sie dieses Fenster, Sie benötigen es nicht mehr.

Verbändung trennen oder Verbindung zu einem soderen Netz  $4.4 + 1.4$ ٠ **Aut** Business Datrick a × мł .<br>Les fortenties ads en Network concliter<br>Network, and Progabolante officer Terrer, J. Abraham

Probleme bei der WLAN-Einrichtung unter Windows

Wenn Sie eine ältere WLAN-Karte besitzen oder eine ältere Windows-Version einsetzen (z.B. Windows 2000), wird der Verschlüsselungs-Standard WPA möglicherweise nicht unterstützt. Kontaktieren Sie in diesem Fall unseren Kundendienst unter der Telefonnummer 0800 800 800, um eine drahtlose Internet-Verbindung mit dem älteren Verschlüsselungsstandard WEP einzurichten.

## Den Computer manuell für WLAN einrichten (Windows 7)

Wenn Sie Ihren Computer drahtlos mit dem Internet verbinden möchten, ohne den Computer zunächst per Ethernet-Kabel an das DSL-Modem anzuschliessen, können Sie Ihren Computer manuell einrichten.

**1** Klicken Sie auf das WLAN-Symbol  $08:21$  $-1$ **1** unten rechts auf dem Bildschirm. 6.08.2009 Ein Menü erscheint. bs Nicht verbunden **2** Klicken Sie auf **Netzwerk- und Freiga-**Es sind Verbindungen verfügbar. **becenter öffnen**. Drahtlosnetzwerkverbindung Ä **اس** AFC-16512 **2** Netzwerk- und Freigabecenter öffnen Zeigen Sie die grundlegenden Informationen zum Nietzwerk an; und richten Sie Verbindungen ein. **3** Wählen Sie **Neue Verbindung oder**  a,  $\ddot{\omega}$ **Committee neues Netzwerk einrichten**. **Literature** to Alancination March productional international and **3**Butter Searce District, Betterdy, Ematric Address taken Zuger Manuscraft and **Reducedoed net copper Network benefiction** Station Set (enough one Stationsberg and ensemi-Draftflories) e3, **Experience and Leadership and Automaker** Creifer Sie auf Dersien und Erudien auf anderen Niez have a contemporary the site  $L = L = 1/2$ \* Die Vesinburg som ein N **4** Wählen Sie **Manuell mit einem Draht-**Wählen Sie eine Verbindungspotion aus **losnetzwerk verbinden** und klicken .<br>Verbrintung init dem Bolemet herstellen<br>Süttert eine Chaltius-, Svettland- oder Vi Sie auf **Weiter**. news file also necess them can win

Weber Abbrechen

Vertimstung mit dem Arbeitsplatz herrbefort<br>Richtet eine Wehl- bizer Witz Vertriedung mit

ning milans (riprat iter and limitivecoming to

**Chamatoning** encours

**Mellen Gie die Verbie** 

- **5** Geben Sie unter **«Netzwerkname»** die WLAN-SSID ein, die von Swisscom auf dem Modem eingerichtet wurde. Diese SSID entnehmen Sie dem Infoblatt «Internet-Anschluss mit Swisscom Modem (Router)», welches Ihnen per Post zugeschickt wurde. Achten Sie auf die Gross-/ Kleinschreibung. geben ist. Achten Sie auf die Gross-/ Kleinschreibung.
- **6** Wählen Sie unter **«Sicherheitstyp» WPA-Personal** aus. Als **«Verschlüsselungstyp»** wählt Windows 7 automatisch **TKIP**.
- **7** Geben Sie unter **«Sicherheitsschlüssel/Passphrase»** die Zeichenfolge ein, die auf dem oben erwähnten Infoblatt als **«WLAN-WPA-Schlüssel»** angegeben ist. Achten Sie auf die Gross-/ Kleinschreibung.

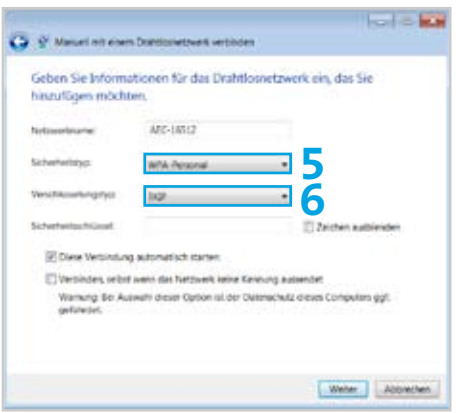

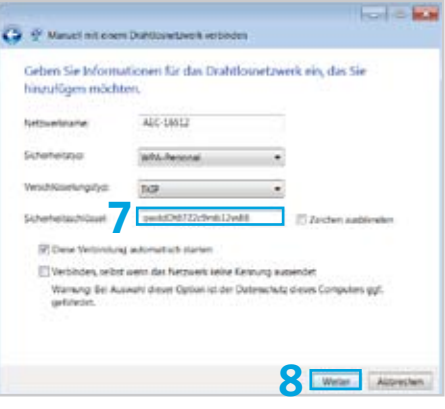

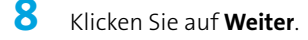

**9** Die Einstellungen für Ihr Drahtlosnetzwerk sind jetzt gespeichert. Sie können das Fenster schliessen.

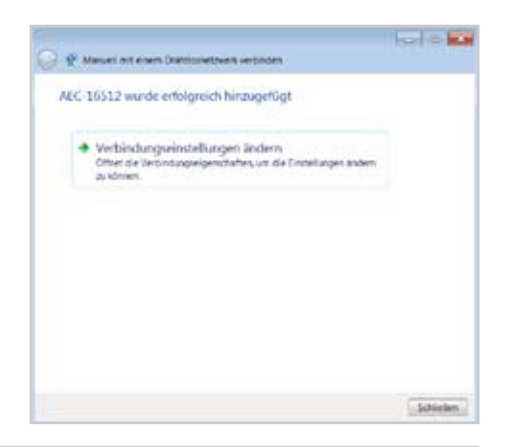

## Den Computer manuell für WLAN einrichten (Macintosh OS X)

Um mit einem Macintosh-Computer drahtlos surfen zu können, müssen Sie den Netzwerknamen und den Netzwerkschlüssel auf dem Computer abspeichern.

**1** Klicken Sie dazu auf das kleine AirPort-Symbol  $\left\lceil \widehat{\cdot}\right\rceil$  oben rechts, und wählen Sie Ihr Netzwerk (hier **«AEC-16512»**) aus. Der Name Ihres Netzwerks (WLAN-SSID) ist auf dem Infoblatt «Internet-Anschluss mit Swisscom Modem (Router)» angegeben.

> **Hinweis:** Falls das AirPort-Symbol schwarz umrandet ist  $(\heartsuit)$ , aktivieren Sie Airport im gleichen Menü, und warten Sie einige Augenblicke, bis sich das Symbol ändert  $($

**2** Geben Sie unter **«Kennwort»** die Zeichenfolge ein, die auf dem oben erwähnten Infoblatt als **«WLAN-WPA-Schlüssel»** angegeben ist. Achten Sie auf die Gross-/Kleinschreibung. Klicken Sie auf **OK**.

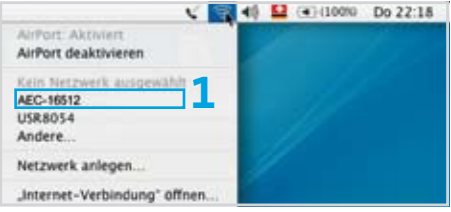

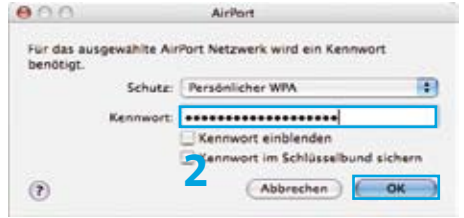

## WLAN deaktivieren

Wenn Sie **keine** drahtlose Internet-Verbindung benötigen, empfehlen wir Ihnen, WLAN auf Ihrem DSL-Modem ganz auszuschalten.

- **1** Starten Sie Ihren Browser (Firefox, Internet Explorer etc.).
- **2** Geben Sie **www.swisscom.ch/login** ein, und drücken Sie die Enter-Taste .
- 

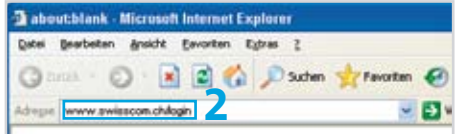

- **3** Loggen Sie sich mit Ihrem Swisscom Login und Passwort beim Kundencenter ein. Das Swisscom Login haben Sie bei der DSL-Registration festgelegt (siehe Faltblatt «Internet einrichten»).
- **4** Wählen Sie im Kundencenter **Internet > DSL-Modem einrichten**. Auf dieser Seite wählen Sie den Punkt **WLAN-Status ändern**.

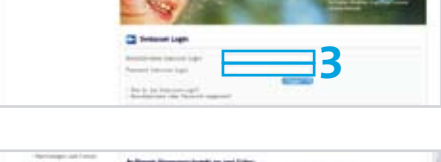

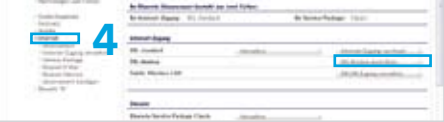

**5** Wählen Sie **«Wireless LAN dauerhaft ausschalten»**, und klicken Sie auf **Speichern**.

### WLAN nur zeitweise ausschalten

Mit Hilfe des Knopfs **«Wireless on/off»** auf der Vorderseite des Modems können Sie Ihr WLAN zeitweise aus- und wieder einschalten.

**1** Drücken Sie auf den Knopf **«Wireless on/off»** auf der Vorderseite Ihres DSL-Modems, um WLAN aus- und wieder einzuschalten.

**Hinweis:** Diese Möglichkeit steht Ihnen nur zur Verfügung, wenn Sie WLAN vorher eingerichtet haben.

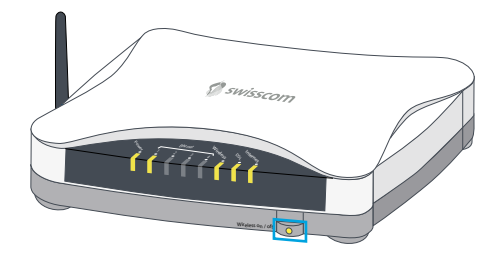

## Passwort DSL-Modem ändern

Die wichtigsten Einstellungen Ihres DSL-Modems können Sie im Kundencenter ändern. Es ist aber auch möglich, Änderungen direkt auf dem DSL-Modem vorzunehmen. Der Zugriff auf die Einstellungen Ihres DSL-Modems ist durch ein vorgegebenes Passwort geschützt, das Sie im Kundencenter ändern können.

- **1** Starten Sie Ihren Browser (Firefox, Internet Explorer etc.).
- **2** Geben Sie **www.swisscom.ch/login** ein, und drücken Sie die Enter-Taste .
- **3** Loggen Sie sich mit Ihrem Swisscom Login und Passwort beim Kundencenter ein. Das Swisscom Login haben Sie bei der DSL-Registration festgelegt (siehe Faltblatt «Internet einrichten»).
- **4** Wählen Sie im Kundencenter **Internet > DSL-Modem einrichten**. Auf dieser Seite wählen Sie den Punkt **Login DSL-Modem.**

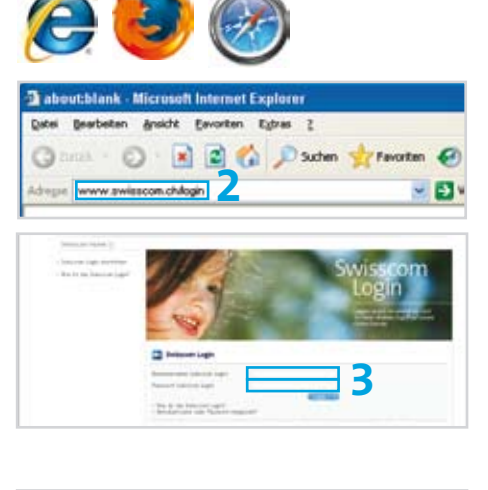

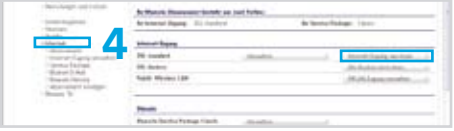

**Achtung:** Die Einstellungen, die direkt auf dem DSL-Modem vorgenommen werden können, sollten nur von erfahrenen Benützern verändert werden.

# Störungsbehebung

**1** Leuchtet «Power» auf Ihrem DSL-Modem? Nein > Überprüfen Sie das Netzgerät und die Stromverbindung. **2** Leuchtet «DSL» auf Ihrem DSL-Modem? Nein > Die DSL Leitung ist unterbrochen oder noch nicht aufgeschaltet. **>** Überprüfen Sie die Verkabelung zwischen dem DSL-Modem und der Telefonsteckdose. **>** Überprüfen Sie den Termin für die DSL-Aufschaltung oder kontaktieren Sie uns unter 0800 800 800. **3** Leuchtet mindestens ein «Ethernet»-Lämpchen an Ihrem DSL-Modem? Nein > Überprüfen Sie, ob Ihr Computer richtig ans DSL-Modem angeschlossen ist. **4** Haben Sie bei jedem Telefonapparat einen Microfilter verwendet? Nein > Verwenden Sie für jedes Telefon einen Microfilter (gilt **nicht für ISDN-Geräte**). **5** Verwenden Sie die mitgelieferten Kabel? Nein > Verwenden Sie nur die mitgelieferten Kabel. **6** Funktioniert Ihr Internet-Zugang jetzt? Leider nein > Kontaktieren Sie uns unter der Nummer 0800 800 800.

**Hinweis:** Sollten Sie beim Einrichten auf Probleme stossen, die Sie auch mit Hilfe dieser Anleitung nicht beheben können, wenden Sie sich bitte an die Nummer 0800 800 800. Weitere Hilfe finden Sie auch unter **www.swisscom.ch > Kundencenter > Wichtige Nummern**.

### Reparieren und Entsorgen

### Reparieren

Im Falle einer Reparatur senden Sie das komplette Gerät mit dem Rückgabeformular an die folgende Adresse:

Swisscom (Schweiz) AG Zentrale Reparaturannahmestelle 4551 Derendingen

### Entsorgen

Für die Entsorgung des Geräts

- **>** geben Sie es im Swisscom Shop zurück oder
- **>** senden Sie es an obige Adresse.